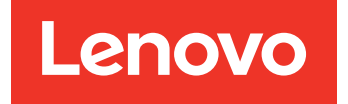

# Lenovo Deployment Pack for Microsoft System Center Configuration Manager Release Notes

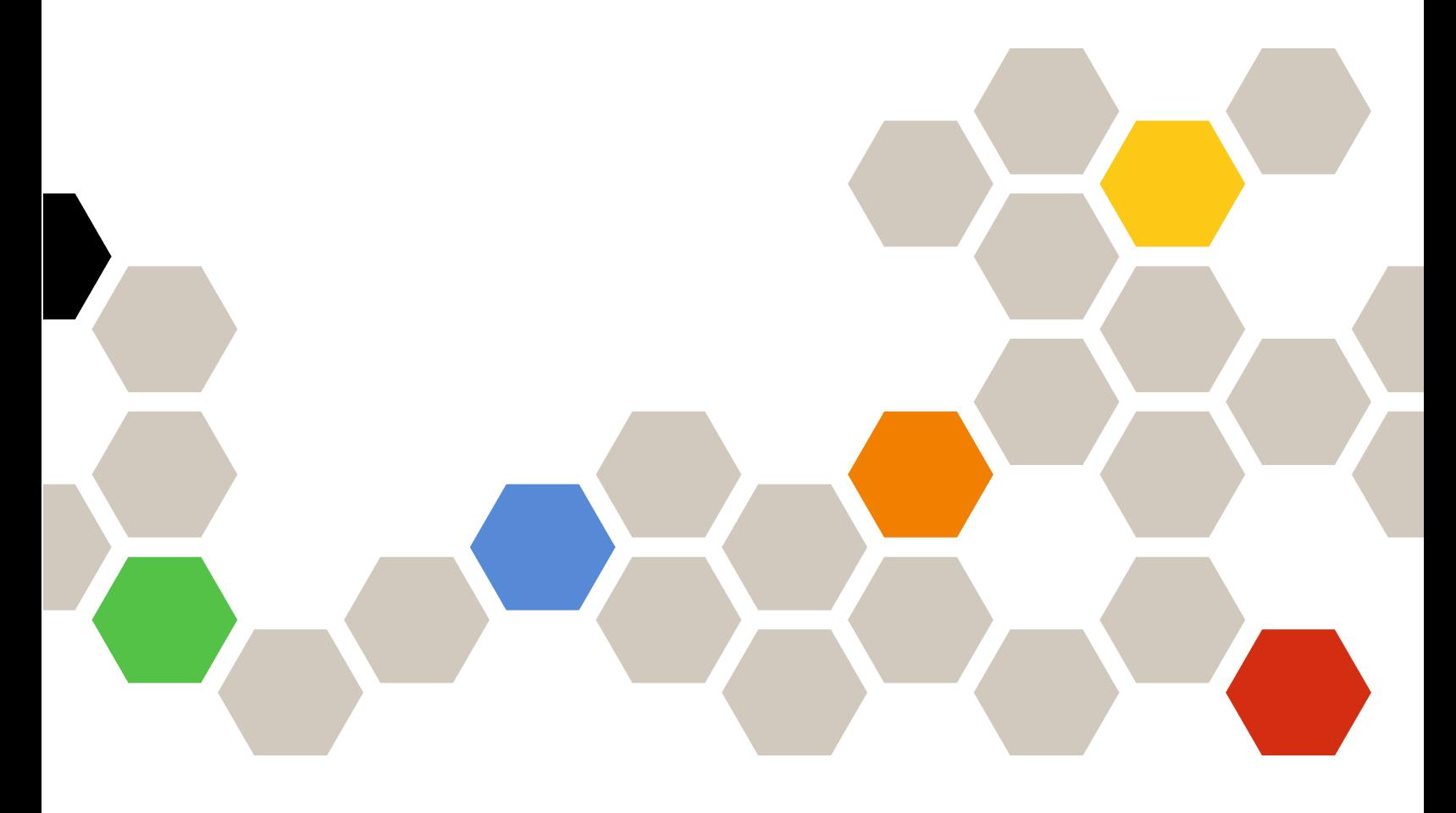

**Version 7.5**

#### **Note**

Before using this information and the product it supports, read the information in [Appendix A "Notices" on](#page-12-0)  [page 7.](#page-12-0)

**Fifth Edition (October 2018)**

**© Copyright Lenovo 2014, 2018. Portions © Copyright IBM Corporation 2014**

LIMITED AND RESTRICTED RIGHTS NOTICE: If data or software is delivered pursuant to a General Services Administration (GSA) contract, use, reproduction, or disclosure is subject to restrictions set forth in Contract No. GS-35F-05925

## **Contents**

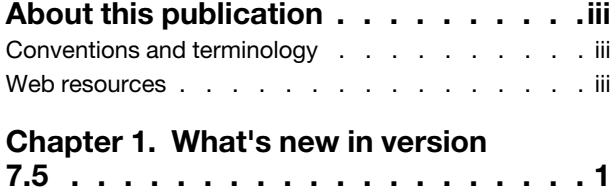

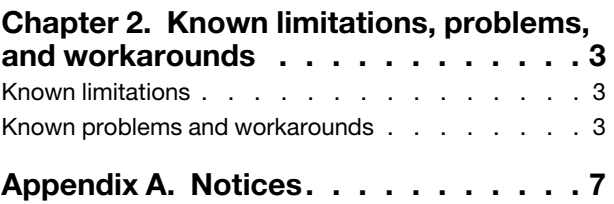

## <span id="page-4-0"></span>**About this publication**

These release notes provide the latest information for the Lenovo Deployment Pack for Microsoft Configuration Manager.

### <span id="page-4-1"></span>**Conventions and terminology**

Paragraphs that start with a bold **Note**, **Important**, or **Attention** are notices with specific meanings that highlight key information.

**Note:** These notices provide important tips, guidance, or advice.

**Important:** These notices provide information or advice that might help you avoid inconvenient or difficult situations.

**Attention:** These notices indicate possible damage to programs, devices, or data. An attention notice appears before the instruction or situation in which damage can occur.

| Term, acronym, or abbreviation | <b>Definition</b>                             |
|--------------------------------|-----------------------------------------------|
| <b>RAID</b>                    | Redundant Array of Independent Disks          |
| <b>RSA</b>                     | <b>Remote Supervisory Adapter</b>             |
| <b>OSD</b>                     | <b>Operating System Deployment</b>            |
| <b>SCCM</b>                    | Microsoft System Center Configuration Manager |
| LenovoSEP                      | Lenovo System Enablement Pack                 |

Table 1. Terms, acronyms and abbreviations

### <span id="page-4-2"></span>**Web resources**

The following web pages provide resources for understanding, using, and troubleshooting Lenovo System x, BladeCenter servers, and systems management tools.

#### **Lenovo XClarity Integrator**

Learn more about how Lenovo System x Lenovo XClarity Integrator for Microsoft System Center provides IT administrators with the ability to integrate the management features of the System x and BladeCenter Servers with Microsoft System Center.

#### **Lenovo website for Microsoft Systems Management Solutions for Lenovo servers**

Locate the latest downloads for the Lenovo Add-in for Microsoft System Center Virtual Machine Manager:

• [Lenovo XClarity Integrator for Microsoft System Center website](https://datacentersupport.lenovo.com/documents/lnvo-manage)

#### **System Management with Lenovo XClarity Solutions**

This website provides an overview of the Lenovo XClarity solutions that integrate System x and Flex System hardware to provide system management capability:

• [System Management with Lenovo XClarity Solution website](http://www3.lenovo.com/us/en/data-center/software/systems-management/xclarity-integrators/)

#### **Lenovo technical support portal**

This website can assist you in locating support for hardware and software:

• [Lenovo Support Portal website](http://www.lenovo.com/support)

#### **Lenovo ServerProven pages**

Obtain information about hardware compatibility with Lenovo System x, BladeCenter, and IBM IntelliStation hardware.

- [Lenovo ServerProven: Compatibility for BladeCenter products](http://www.lenovo.com/us/en/serverproven/eserver.shtml)
- [Lenovo ServerProven: Compatibility for Flex System Chassis](http://www.lenovo.com/us/en/serverproven/flexsystem.shtml)
- [Lenovo ServerProven: Compatibility for System x hardware, applications, and middleware](http://www.lenovo.com/us/en/serverproven/indexsp.shtml)

#### **Microsoft System Center Configuration Manager**

Refer to the following Microsoft sites for information about System Center Configuration Manager and related documentation.

- [Microsoft System Center Configuration Manager 2016 website](https://docs.microsoft.com/system-center/index)
- [Microsoft System Center Configuration Manager 2012 website](https://technet.microsoft.com/library/gg682129.aspx)

## <span id="page-6-0"></span>**Chapter 1. What's new in version 7.5**

The topics in this section provide information about Lenovo Deployment Pack.

This release includes new hardware support. For a list of supported hardware, see "Supported Systems" in the Lenovo Deployment Pack for Microsoft System Center Configuration Manager Installation and User's Guide.

## <span id="page-8-0"></span>**Chapter 2. Known limitations, problems, and workarounds**

Some known limitations and problems related to Lenovo Deployment Pack for Microsoft System Center Configuration Manager are presented, along with information and workarounds to help you address them.

### <span id="page-8-1"></span>**Known limitations**

Currently, no limitations are applicable to this version of Lenovo Deployment Pack for Microsoft System Center Configuration Manager.

### <span id="page-8-2"></span>**Known problems and workarounds**

The following known problems and workarounds apply to Lenovo Deployment Pack for Microsoft System Center Configuration Manager.

• **A Test Sequence Error (0x00000001) occurs when performing "Set RAID Config" action or "Bare Metal Server Deployment" using** SCCM **2012 SP1**

This action or task sequence might fail when performing the RAID configuration. The reason is that the scratch space size becomes too small to perform further actions.

**Workaround:** This is a known issue for SCCM 2012 SP1. Increase the scratch space to resolve the issue:

- 1. Right-click the boot image that is used in your task sequence, then select **Properties**.
- 2. Switch to the **Customization** tab, and select **64** or a larger size for the **Windows PE Scratch Space**.
- **After** WinPE **is loaded, it reboots immediately and fails to run the task sequence.**

WinPE reboots immediately after it is loaded and fails to deploy on Lenovo server Flex System x220 Compute Node and System xiDataPlex dx360 M4. The deployment fails because the task sequence runs before WinPE acquires its IP address. This is a known issue of WinPE network drivers.

**Workaround:** Follow the steps below to continue the task sequence.

- 1. Press **F8** to open the command window after WinPE loads.
- 2. Run the ipconfig /renew command to make sure that WinPE acquires the IP address.
- 3. Run x:\sms\bin\<architecture>\tsbootshell.exe to restart the task sequence.
- **The Get BIOS action may fail on a system with a lower BIOS version.**

The GetBIOS action might fail to get BIOS information when you create anLenovo customization action with BIOS Config selected as the configuration action type, and Get selected as the action type.

**Workaround:** Upgrade the BIOS version to the later version.

• The pre-existing task sequence does not work after the reinstallation of the Lenovo Deployment Pack**.**

After the Lenovo Deployment Packhas been reinstalled, the pre-existing task sequence does not work on the client machine. Some error messages are displayed, such as Failed to resolve the source for SMS package\_ID....

The package ID changes after reinstallation; therefore, the package ID that is referenced in the preexisting task sequence must be refreshed.

#### **Workaround:**

- 1. Open the task sequence in edit mode.
- 2. Make a small modification to the task sequence, such as adding a space in the description field.
- 3. Click **Apply**. The package ID in the task sequence will be refreshed.

• **The Diskpart clean and Apply Driver Package tasks need to be reassigned after you uninstall or reinstall the**Lenovo Deployment Pack**.**

For pre-existing task sequences that were created through the Task Sequence wizard, the Diskpart clean and Apply Driver Package tasks need to be reassigned after the uninstallation or reinstallation of Lenovo Deployment Pack.

This is a normal behavior of OSD.

**Workaround:** After reinstalling or uninstalling theLenovo Deployment Pack, open the Task Sequence Editor to reconfigure the **Diskpart clean** and **Apply Driver Package** tasks by clearing the red flags.

• **The** Lenovo Deployment Pack **fails to uninstall if the** Microsoft System Center Configuration Manager **server has already been uninstalled.**

If you uninstall theMicrosoft System Center Configuration Manager server before uninstalling the Lenovo Deployment Pack, the uninstallation of the Lenovo Deployment Pack will fail.

**Workaround:** Uninstall the Lenovo Deployment Pack before uninstalling the Microsoft System Center Configuration Manager server.

• **PXE boot fails on the client machine after you restart the** Microsoft System Center Configuration Manager **server.** 

After you restart the Microsoft System Center Configuration Manager server, PXE boot will fail on the client machine with the following error message: TFTP Error, File not found.

The PXE boot files on the Microsoft System Center Configuration Manager server are erased after restarting, so PXE boot cannot take place.

**Workaround:** After you restart the Microsoft System Center Configuration Manager server, perform the following steps:

- 1. Stop the Windows Deployment Services (WDS).
- 2. Either delete or rename the windows\Temp folder and create a new windows\Temp folder.
- 3. Restart the WDS.
- **Error messages might be displayed when you create a** Lenovo **bare metal task sequence.**

When you create an Lenovo bare metal task sequence, an error message might be displayed: CreateTaskSequenceTemplate: Unable to add the task sequence to the task sequence package.

If you click **OK**, another error message is displayed: CreateTaskSequenceTemplate: Could not create task sequence package.

**Workaround:** Restart the Microsoft System Center Configuration Manager server, and try creating the task sequence again.

• **A task sequence automatically picks up the operating system image when you select Do not select now during the task sequence creation.**

If you select **Do not select now** for the operating system image when creating a task sequence, the task sequence picks up an available operating system image by default after it is created. And if you apply the task sequence, an error message is displayed indicating invalid values in some fields.

**Workaround:** This problem is due to the default operating system selection mechanism. To resolve the problem, select the default operating system again, click **OK**, and click **Apply**.

• **During task sequence editing, the sub-items need to be validated even if the group is disabled.**

When you edit a task sequence, even if you disable a group, you still need to validate the sub-items of that group.

**Workaround:** Select the proper values of the sub-items to validate them according to the error icons, and apply the task sequence.

• **The Logs/Return Files tab displays errors although all the fields contain valid values.**

When you try to configure a get action in the Lenovo task sequence, even if all the fields contain valid values, an error icon still appears on the **Logs/Return Files** tab. In this case, you cannot save the configuration by clicking either **Apply** or **OK**.

**Workaround:** Click in another field on this tab, for example, in a text box. The error icon disappears, and you can save the configuration settings.

• **A task sequence can be saved although some fields are missing and display red error icons.**

When you generate a new task sequence that contains errors in some fields, the task sequence can be launched and closed and does not prompt messages. This task does not check errors before closing the task editor.

**Workaround:** The error icon will disappear if you click another field on this tab, for example, a text box or a check box. You can then save the configuration settings.

• **The disk should be in active or "unconfig good" state before you can perform the Set RAID Config task in the**Lenovo Deployment Pack**.**

The Set RAID Config task will fail if the disk state is either not active or is in the "unconfig good" state. You can check the disk state from the WEBBIOS/RAID configuration page.

**Workaround:** Reboot and set the disk to an active state in WEBBIOS/RAID configuration.

• **The uninstallation operation does not remove all components if the account lacks** SCCM **administrator authority.**

If you try to uninstall the Lenovo Deployment Pack without the SCCM administrator authority, the uninstallation procedure does not remove all components. The Lenovo Deployment Pack can be removed from the **Add/Remove program** list, but you can still find the packages, drivers and other driver package items in the MicrosoftSCCM console. If you want to uninstall theLenovo Deployment Pack, ensure that the account is in the system administrator group and SCCM administrator group.

**Workaround:** Remove the Lenovo Deployment Pack with the system administrator and SCCM administrator authority.

• **Some files in the installation folder still remain after the** Lenovo Deployment Pack **has been uninstalled.** 

Some files in the installation folder are not removed after the Lenovo Deployment Pack is uninstalled. **Workaround:** Delete the files manually.

• **Some imported files in the** Configuration Manager **installation path might not be removed when the**  Lenovo Deployment Pack **is removed with the Import Wizard or during the uninstallation process.**

Some imported files in the Configuration Manager installation path may not be removed after you remove the Lenovo Deployment Pack with the Import Wizard or during the uninstallation process.

**Workaround:** The next import or installation procedure will not be affected. Restart the machine, and delete the files manually. For detailed information, refer to the Troubleshooting section of the User's Guide.

• **Some menus in the** Configuration Manager **Console may be not removed after the** Lenovo Deployment Pack **has been removed with the Import Wizard or during the uninstallation process.**

Some menus in the Configuration Manager Console that were generated when the Lenovo Deployment Pack was imported might remain after you remove the Lenovo Deployment Pack with the Import Wizard or during the uninstallation process.

**Workaround:** The next import or installation procedure will not be affected. Delete these files manually, and restart the Configuration Manager Console. For detailed information, refer to the Troubleshooting section of the User's Guide.

• **The boot image is not selected automatically when you create an** Lenovo **Bare Metal Server Deployment task sequence.**

When you create an Lenovo Bare Metal Server Deployment task sequence, the task will not select the boot image automatically.

**Workaround:** It is a known issue. You can select the new boot image by using the following procedure:

- 1. Right-click the created task sequence, then choose **Properties**.
- 2. Switch to the **Advanced** tab, select the **Use a boot image** check box, and then browse to select the boot image.
- **If you click the Cancel button while uninstalling the** Lenovo Deployment Pack **an unexpected error occurs.**

When you click the **Cancel** button while uninstalling the Lenovo Deployment Pack, some information might fail to roll back. You cannot uninstall the Lenovo Deployment Pack again.

**Workaround:** It is a known issue. You can use the MicrosoftWindows Installer CleanUp Utility to clean up the remaining information. For more information about the Installer CleanUp Utility see theIBM Supported [product list webpage.](http://www.ibm.com/services/sl/products/)

• **A window confirming the uninstallation may be blocked by the processing bar of the installation program.** 

While the product is being uninstalled from the system control panel, a confirmation window opens at the end of the uninstallation process; however, the processing bar prevents you from confirming the uninstallation.

#### **Workaround:**

- Bring the underlying uninstallation confirmation window into focus by clicking on it, then click **OK** to complete the uninstallation.
- Use the uninstallation shortcut option from the **Start** menu to uninstall the product. The confirmation message window is not blocked when you use this method.

## <span id="page-12-0"></span>**Appendix A. Notices**

Lenovo may not offer the products, services, or features discussed in this document in all countries. Consult your local Lenovo representative for information on the products and services currently available in your area.

Any reference to a Lenovo product, program, or service is not intended to state or imply that only that Lenovo product, program, or service may be used. Any functionally equivalent product, program, or service that does not infringe any Lenovo intellectual property right may be used instead. However, it is the user's responsibility to evaluate and verify the operation of any other product, program, or service.

Lenovo may have patents or pending patent applications covering subject matter described in this document. The furnishing of this document does not give you any license to these patents. You can send license inquiries, in writing, to:

Lenovo (United States), Inc. 1009 Think Place - Building One Morrisville, NC 27560 U.S.A. Attention: Lenovo Director of Licensing

LENOVO PROVIDES THIS PUBLICATION "AS IS" WITHOUT WARRANTY OF ANY KIND, EITHER EXPRESS OR IMPLIED, INCLUDING, BUT NOT LIMITED TO, THE IMPLIED WARRANTIES OF NON-INFRINGEMENT, MERCHANTABILITY OR FITNESS FOR A PARTICULAR PURPOSE. Some jurisdictions do not allow disclaimer of express or implied warranties in certain transactions, therefore, this statement may not apply to you.

This information could include technical inaccuracies or typographical errors. Changes are periodically made to the information herein; these changes will be incorporated in new editions of the publication. Lenovo may make improvements and/or changes in the product(s) and/or the program(s) described in this publication at any time without notice.

The products described in this document are not intended for use in implantation or other life support applications where malfunction may result in injury or death to persons. The information contained in this document does not affect or change Lenovo product specifications or warranties. Nothing in this document shall operate as an express or implied license or indemnity under the intellectual property rights of Lenovo or third parties. All information contained in this document was obtained in specific environments and is presented as an illustration. The result obtained in other operating environments may vary.

Lenovo may use or distribute any of the information you supply in any way it believes appropriate without incurring any obligation to you.

Any references in this publication to non-Lenovo Web sites are provided for convenience only and do not in any manner serve as an endorsement of those Web sites. The materials at those Web sites are not part of the materials for this Lenovo product, and use of those Web sites is at your own risk.

Any performance data contained herein was determined in a controlled environment. Therefore, the result obtained in other operating environments may vary significantly. Some measurements may have been made on development-level systems and there is no guarantee that these measurements will be the same on generally available systems. Furthermore, some measurements may have been estimated through extrapolation. Actual results may vary. Users of this document should verify the applicable data for their specific environment.

## **Trademarks**

LENOVO, FLEX SYSTEM, SYSTEM X, and NEXTSCALE SYSTEM are trademarks of Lenovo.

Intel and Intel Xeon are trademarks of Intel Corporation in the United States, other countries, or both.

Internet Explorer, Microsoft, and Windows are trademarks of the Microsoft group of companies.

Linux is a registered trademark of Linus Torvalds.

All other trademarks are the property of their respective owners. © 2018 Lenovo.

### **Important notes**

Processor speed indicates the internal clock speed of the microprocessor; other factors also affect application performance.

When referring to processor storage, real and virtual storage, or channel volume, KB stands for 1024 bytes, MB stands for 1 048 576 bytes, and GB stands for 1 073 741 824 bytes.

When referring to hard disk drive capacity or communications volume, MB stands for 1 000 000 bytes, and GB stands for 1 000 000 000 bytes. Total user-accessible capacity can vary depending on operating environments.

Lenovo makes no representations or warranties with respect to non-Lenovo products. Support (if any) for the non-Lenovo products is provided by the third party, not Lenovo.

Some software might differ from its retail version (if available) and might not include user manuals or all program functionality.

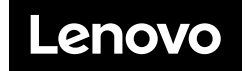